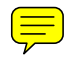

 $\overline{\phantom{a}}$ 

HOW-TO INSTRUCTIONS TO CREATE A WILDERNESS SIGN *(In order to use these templates you must be familiar with Adobe Illustrator these posters were originally created on a MAC platform so there may be minor differences along the way if you are using a PC platform.)*

 There are 5 folders in the San Dimas Technology and Development Center Template Section of the Signs and Posters Toolbox: Sample Signs (1), Color Schemes (2), Templates (3), Fonts (4), and Bitmap Icons (5). They are refered to in the text below as  $(1)$ ,  $(2)$ , etc.

- 1. Print these How-To instructions.
- 2. View the sample signs (1) in PDF format. There are 2 sizes...24x18, and 24x36 (which has 2 layout versions).
- 3. Select a PANTONE color scheme (2) from your BEIG Province choices and print (note that each color has a number that may be helpful for your printer).
- 4. Select a template (3). Abobe Illustrator is required.

 If you need to, load the Pantone Solid Coated (or Process coated, or Pastel Coated) swatches into Illustrator—Window, Swatches, Open Swatch Library, Pantone Solid Coated (or Process Coated, or Pastel Coated) , these lists are easier for the user when shown in list view.

 If you use version 8.0 you should duplicate the template first then use that copy to create your sign. You will notice that the are 3 layers—*text* layer, which is a nonprinting layer, shows the header box outline as well as the suggested subtitle and map boxes—National Forest layer, where you can add the name of your forest and move words around for balance—and Keep Wilderness Wild layer, which should stay the same and not be manipulated, it is presented as a locked layer.

- a. On a new layer, trace the background box and fill in the color chosen from the suggested Pantone color combinations found in (2) BEIG Province color schemes.
- b. On a new layer, trace the header box and subtitle boxes and fill in the appropriate colors.
- c. If you are using a map, add a new layer and place the map. If this map was drawn in Illustrator then you can fill it in with colors chosen from your BEIG Province color scheme (don't forget to use percentages so that you get dozens more colors).

With version 11.0 you can simply select the template and the program automatically creates a duplicate for you when you open the .ait template—then follow instructions a-c above.

- 5. Choose a font combination (4) from the font folder
	- a. Enter your Wilderness name in the header box
	- b. Enter the subtitles—Leave No Trace, Safety, Regulations (subtitles should be the same font as the Wilderness name, smaller size....something with some flare).
	- c. Use the suggested "Other text" font for all other text.
	- d. Enter the name of your National Forest (in the bottom righthand section).
- 6. Select bitmap icons\*\* (5) that pertain to your intended message. You can find sample text messages in a variety of the signs and posters in the Examples section of the toolbox.
- 7. If you simply need a temporary poster you can print it out and laminate it (don't forget to use UV ink and UV laminate to slow the fading process) or you can take your completed sign package to your printer for replication. To help in your material selection you can go to

http://fsweb.r2.fs.fed.us/eng/staff/cdi/gettingstarted

http://fsweb.wo.fs.fed.us/eng/roads\_trails/signs\_05/pdf/chap\_10a.pdf page 10a-8

*Note: \*\*BMP format is easy to colorize if you want and it also has a transparent background so you get none of those pesky white boxes.*

*There are many icons in the BMP folder but if you need to create one for your special needs, here is the process: Scan your lineart in Photoshop Select Image Mode Select bitmap Save as a BMP into the BMPicons folder.*